# Manage Kiosk Profiles

Last Modified on 07.07.23

# View Kiosk Profiles

You can view all existing kiosk profiles in your Configuration Manager console by right-clicking on a device or device collection and selecting **Kiosk Manager** > **Kiosk Profiles** > **Manage Profiles**.

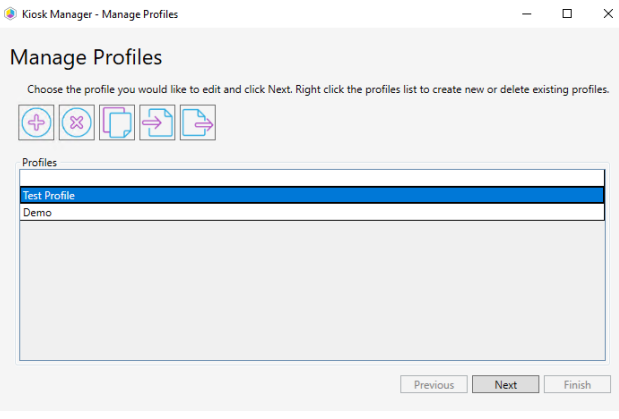

## Delete a Kiosk Profile

This function fully deletes the profile and stops it from being applied to any devices. You can also choose to remove a kiosk profile, which means it will no longer be applied to a device but will still be available for [deployment](http://docs.recastsoftware.com/help/right-click-tools-remove-kiosk-profile) to other devices.

To delete a kiosk profile:

1. In your Configuration Manager console by right-click on a device or device collection and navigate to **Kiosk Manager** > **Kiosk Profiles** > **Manage Profiles**.

1. From the list of profiles in the **Manage Profiles** dialog, click on the profile to delete.

2. Click the **Delete Profile** (**X**) button.

#### Copy a Kiosk Profile

To copy a kiosk profile:

1. In your Configuration Manager console, right-click on a device or device collection and navigate to **Kiosk Manager** > **Kiosk Profiles** > **Manage Profiles**.

2. From the list of profiles in the **Manage Profiles** dialog, click on the profile to copy.

#### 3. Click the **Copy Profile** button.

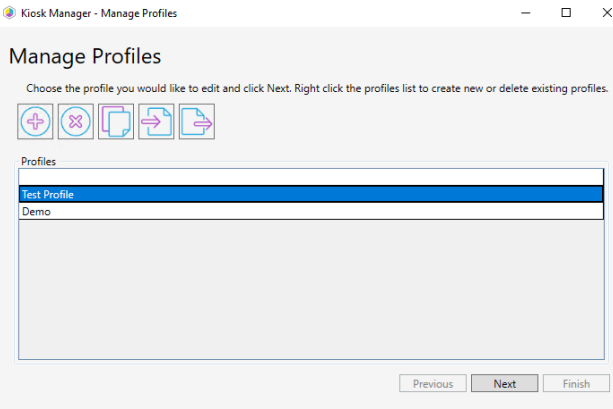

### Export a Kiosk Profile

To export a kiosk profile:

1. In your Configuration Manager console, right-click on a device or device collection and navigate to **Kiosk Manager** > **Kiosk Profiles** > **Manage Profiles**.

2. From the list of profiles in the **Manage Profiles** dialog, click on the profile to export.

3. Click the **Export Profile** button, which is the farthest to the right.

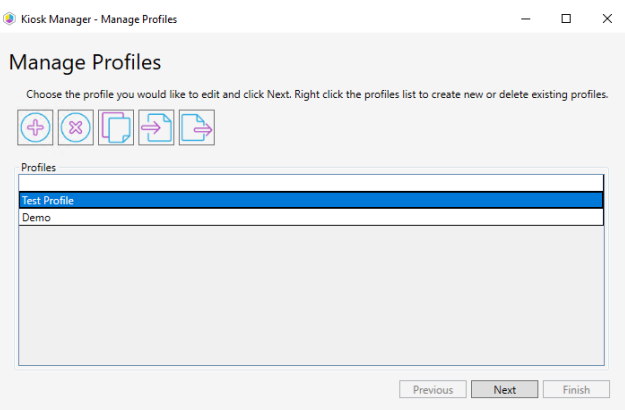